# 快速上手指南

该手册旨在教您以最快的速度,通过 Seetong 手机客户端访问 IPC 设备实时监控视频, 如有更新恕不另行通知。

Seetong 手机客户端访问 IPC 设备实时监控视频主要通过以下步骤实现:

### 步骤一、**IPC** 设备网络设置

云管理系统中默认企业用户: tsee, 以设备通过有线网络自动注册到企业 tsee 为例。 首先, 将 IPC 设备上电后登录设备网页, 登录成功后选择"配置"进入"网络设置"-"以太网设置"配置 IPC 网络,如下图所示:

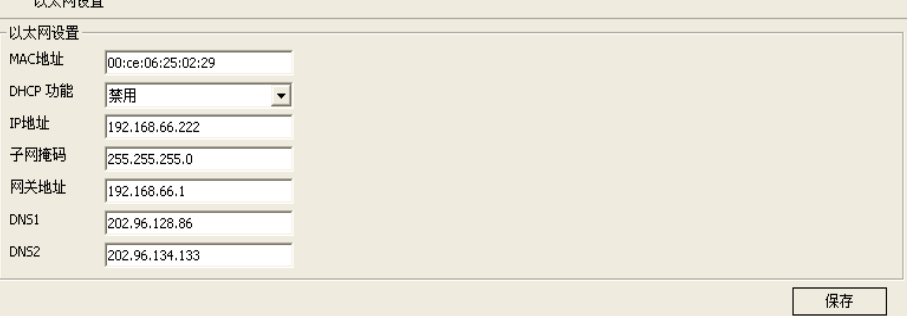

IP 地址为路由器的内网合法 IP 地址,DNS 地址以路由器的 DNS 地址为准(路由器外网 IP 要能上网)。网络配置成功后会重启网络,重启网络成功后用配置的 IP 地址登录设备点击 "配置"进入"网络设置"-"网络状态"查看设备的网络状态,若网络状态云登录状态为 1 则说明设备已成功登录云管理服务器,如下图所示:

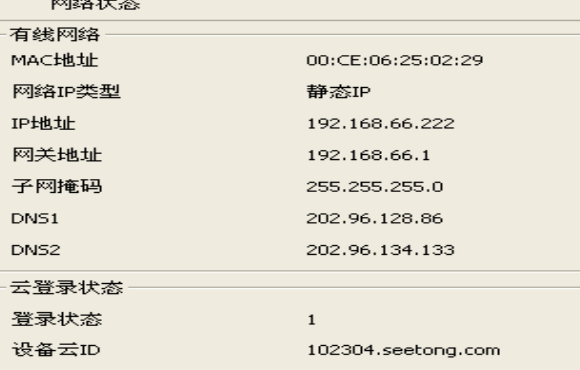

# 注意:建议路由器默认开启**UPNP**。设备固件版本需为**2.5.0.0**及以上。

# 步骤二、注册云管理系统合法用户

若用户存在多个设备,为方便管理用户设备,访问 www.seetong.com 后点击"用户注册" 注册云管理新用户,如下图所示:

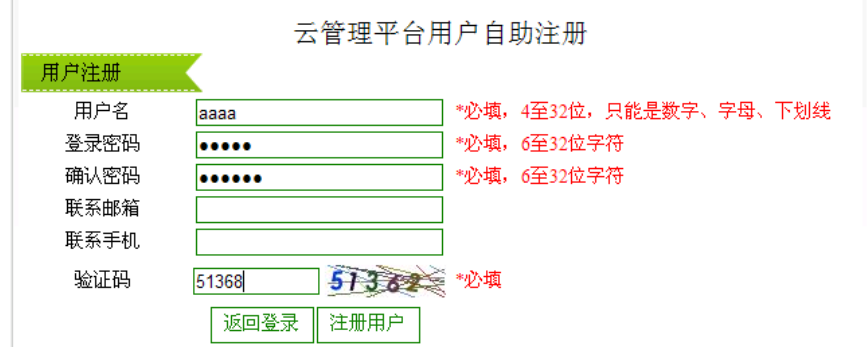

输入正确信息后,点击"注册用户"。用户注册成功后会自动跳回到登录界面,输入注册 的的用户名和密码后即可登录系统。

# 步骤三、手动增加云设备

登录系统成功后,进入增加设备界面,管理用户设备,如下图所示:

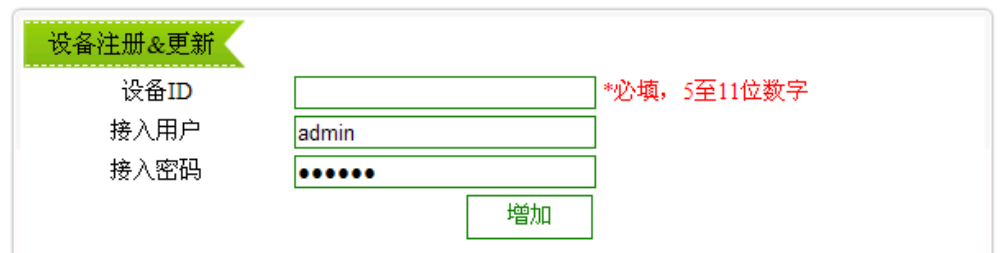

增加设备 ID,如上所述,设备云 ID 为 102304.seetong.com 则增加设备 ID:102304,接 入用户和接入密码为设备实际的用户名和密码。若首次添加用户名或密码错误可以再次添加 该 ID 并输入正确的用户名和密码即可更新增加的设备信息。用户添加设备成功后默认自动获 取设备的访问权限和管理权限。

### 步骤四、Seetong 手机客户端访问

Seetong 手机客户端提供两种方式访问设备实时视频。手机通过 Wifi 、3G 或 GPRS 正确 联网后,点击"Seetong"应用程序进入登录界面。

# Seetong 通过按 ID 访问设备:

若用户只有一个设备或不想注册云合法用户时,跳过步骤二和步骤三并选择设备登录访 问单个设备如下图所示:

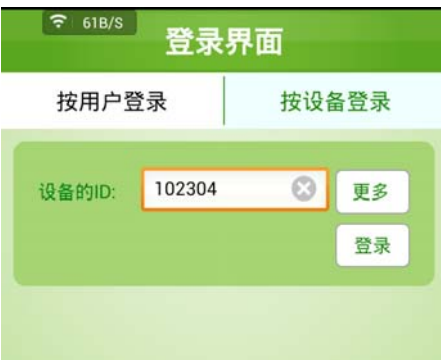

默认用户名密码为 admin, 123456, 点击"更多"输入设备的正确用户名和密码. 设备信 息输入正确后,点击"登录"即可成功获取设备列表,点击列表设备中的 即可播放设备视 频。登录后还可以继续一个个设备进行增加。

# Seetong 通过按用户访问设备:

若用户有多个设备并已添加设备成功则选择按用户登录,如下图所示:

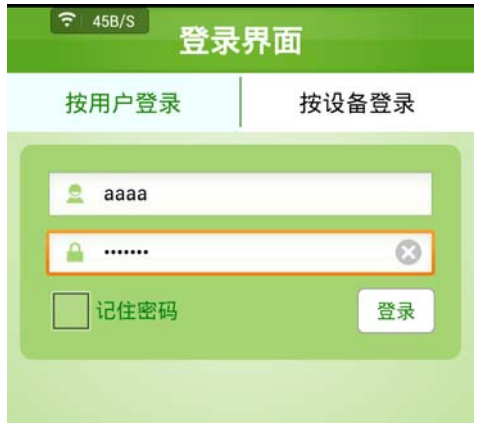

登录成功后可以获取到该用户下的所有设备信息,点击设备列表中设备右边的 即可播 设备视频。